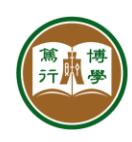

# **ITSC User Guide**

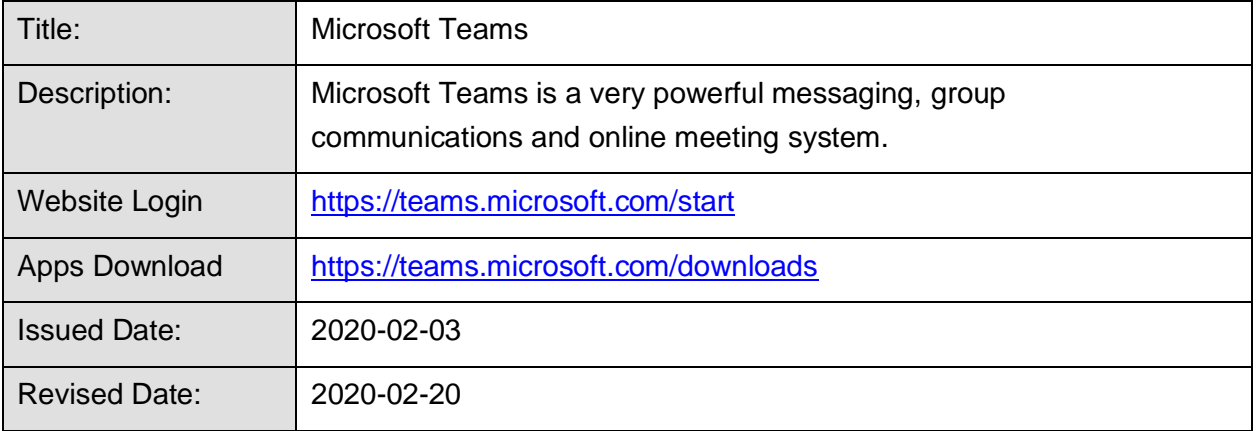

Microsoft Teams is a very powerful messaging, chat groups and online meeting system. We encourage staff and students to install and use Teams on their mobile phones. Staff and students may use other tools (e.g., WhatsApp) for personal communications.

Microsoft Teams has two major functions:

- a. **Chat** It allows users to send messages and chat like WhatsApp and Hangouts. It can support online meetings with no more than 20 members.
- b. **Teams** It hosts channels for departments, offices and lessons (e.g., ACY2003L2). It can support meetings with thousands of participants.

#### **Outline**

- 1. How to start using Microsoft Teams?
- 2. How to use Chat?
- 3. How to use and mange Teams?
- 4. How to manage Teams Channels?
- 5. How to schedule and invite people to join a Team Meeting?
- 6. How to start students to mute their microphones as attendees?
- 7. How to run a Team meeting with chat and screen sharing?

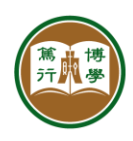

# **1. How to start using Microsoft Teams?**

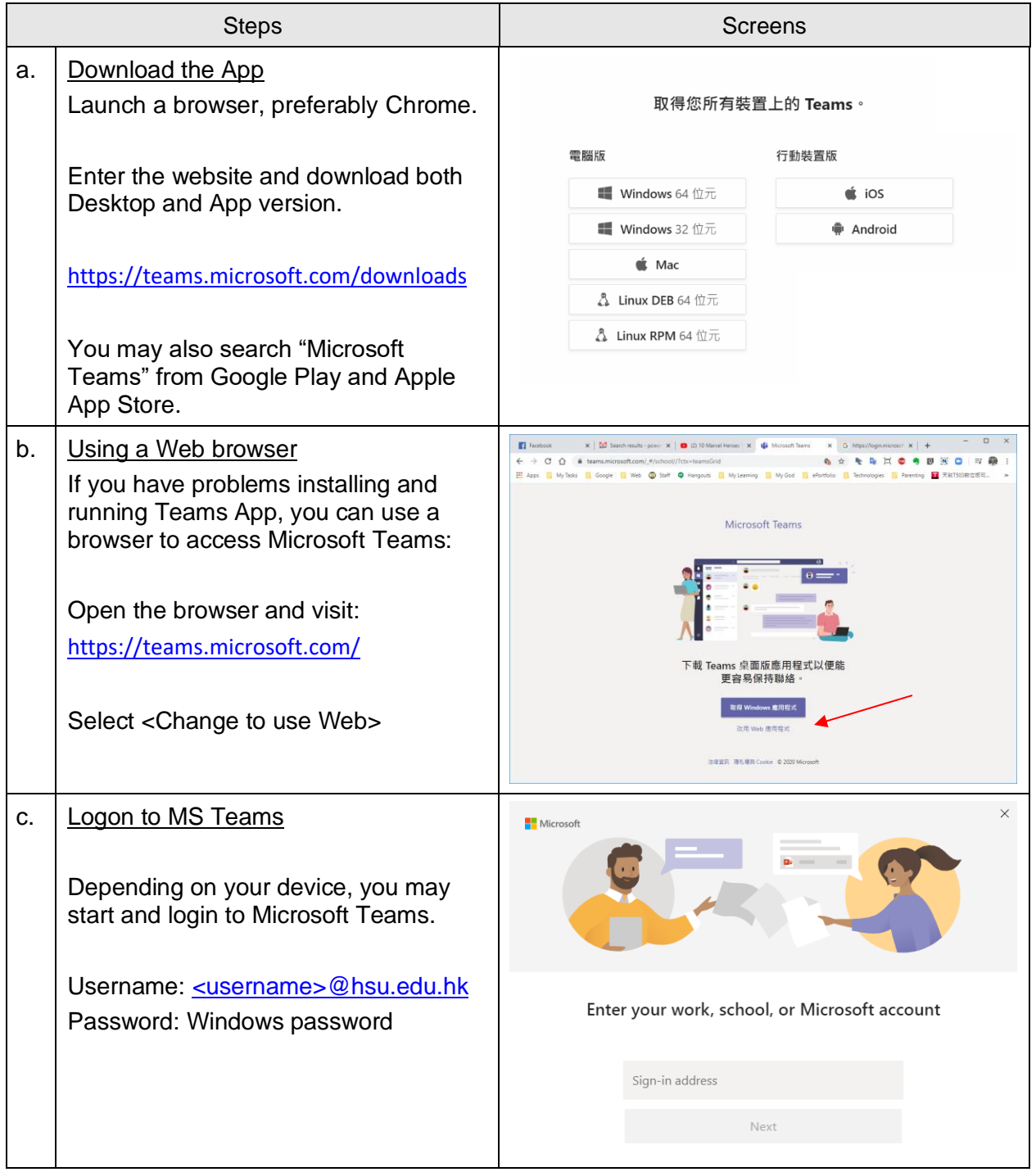

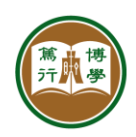

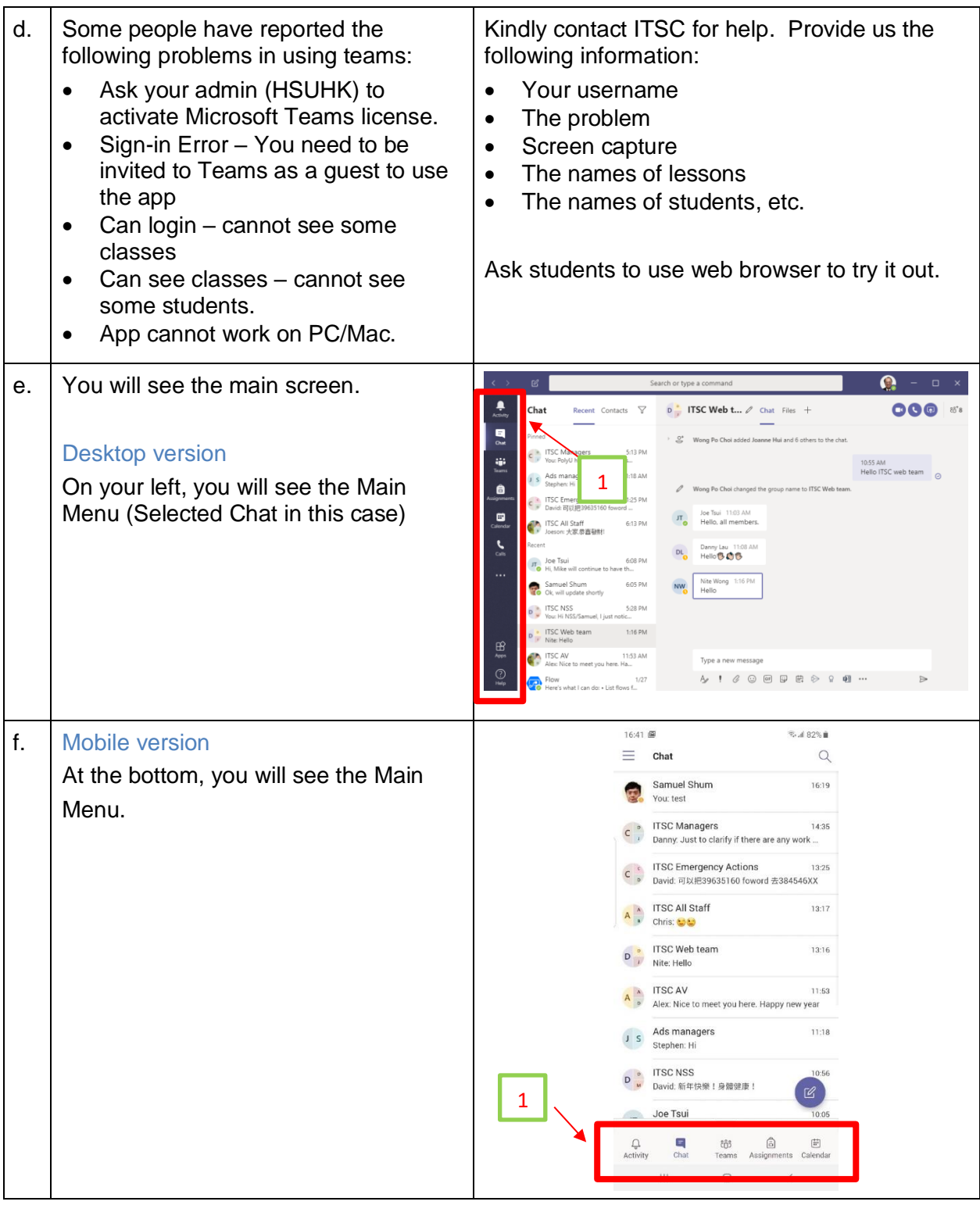

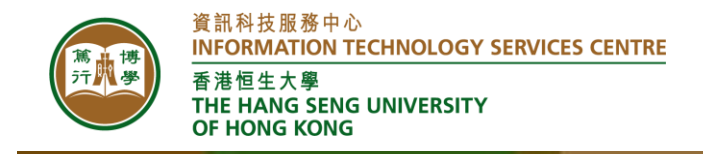

## **2. How to use Chat?**

Microsoft Teams **Chat** is like WhatsApp, allowing you to have quick conversations with other staff and students.

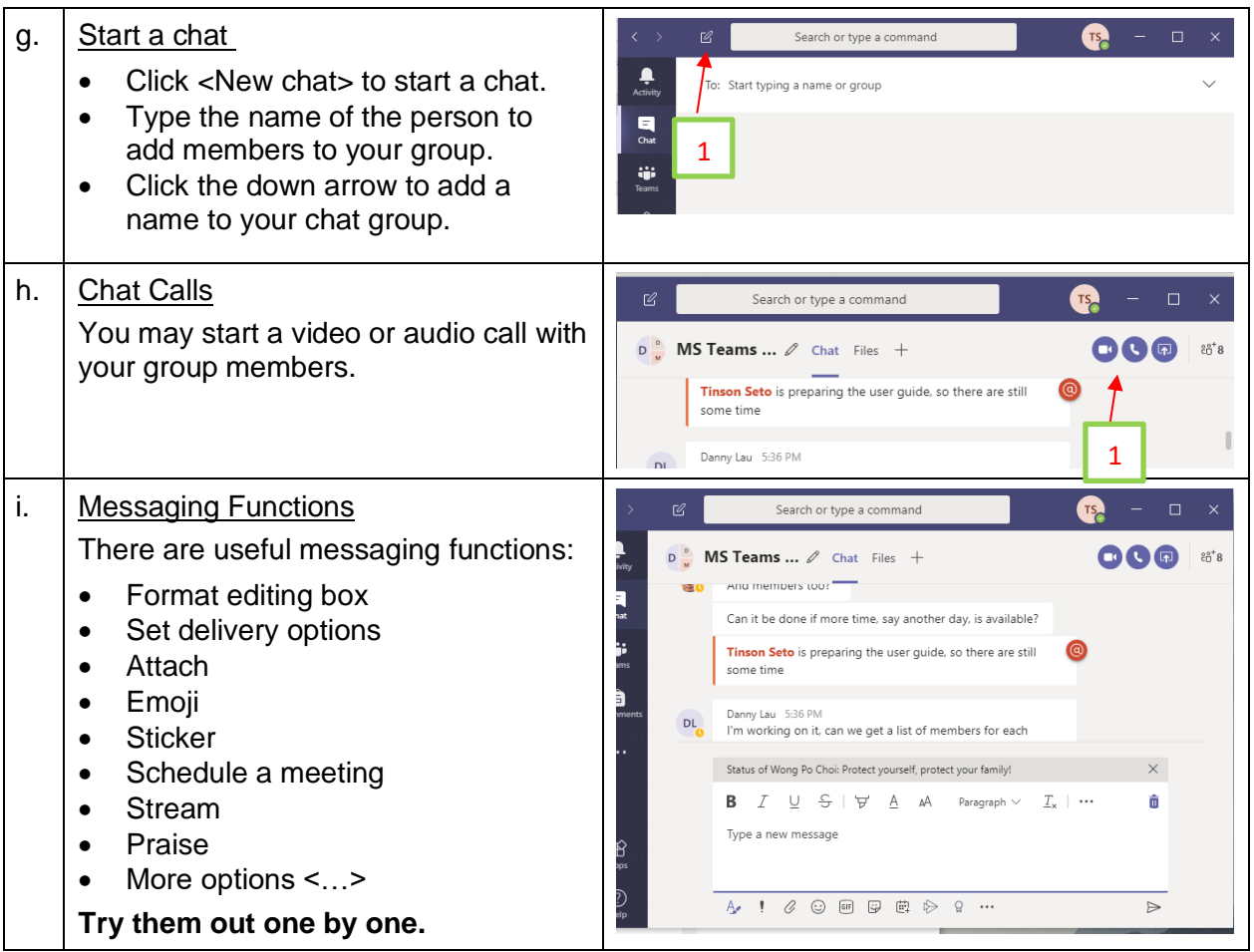

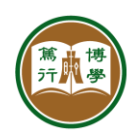

## **3. How to use and manage Teams?**

Team is like a mini-website. It has a Team name and a number of channels.

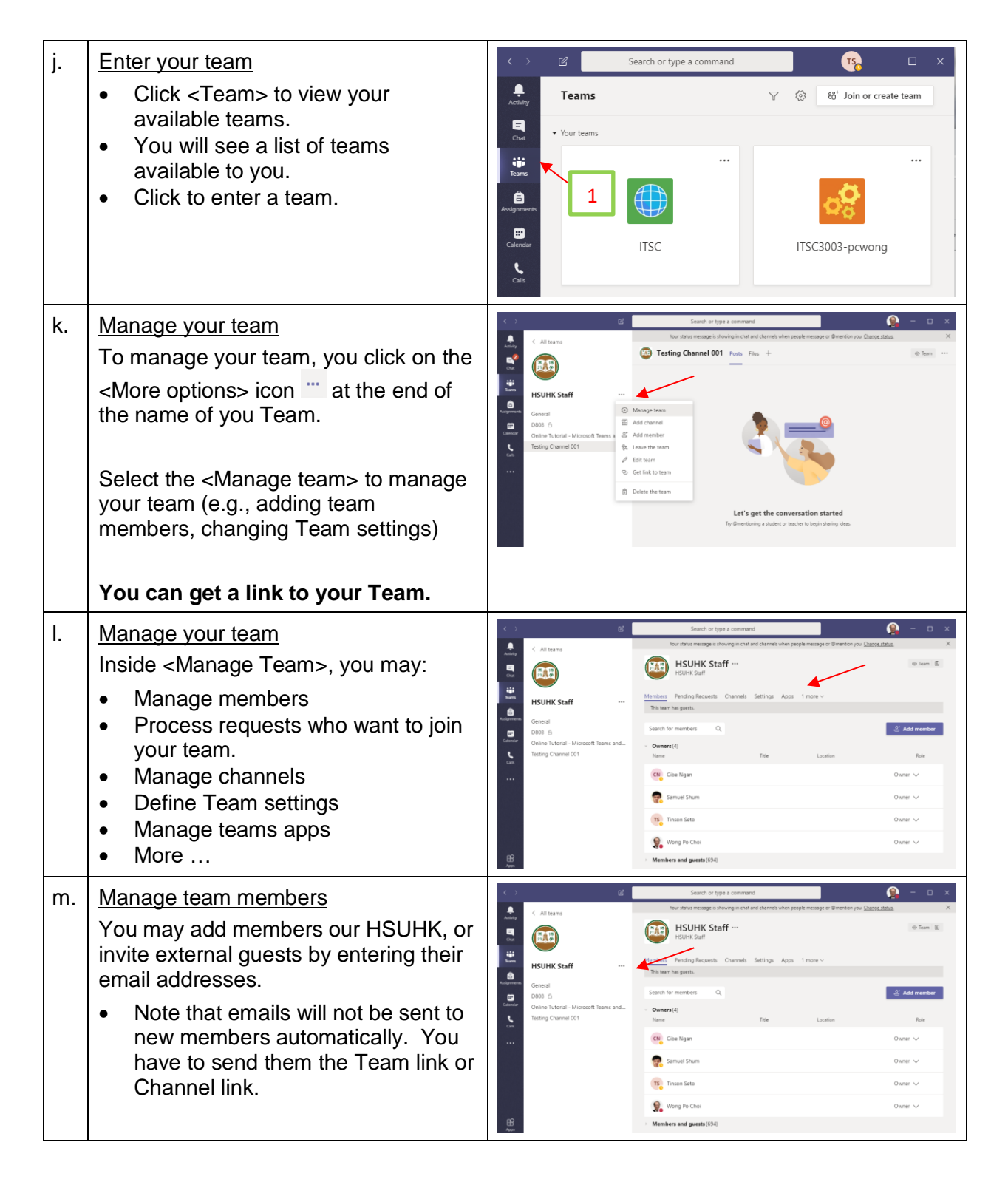

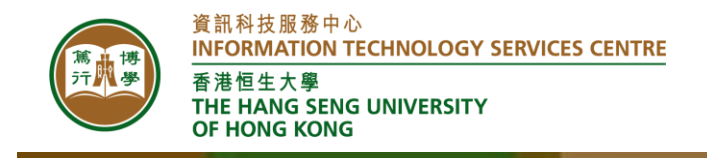

## **4. How to manage Team Channels?**

MS Teams Channels are used for scheduling Team meetings as well as sharing files. The most important channel is the default General channel.

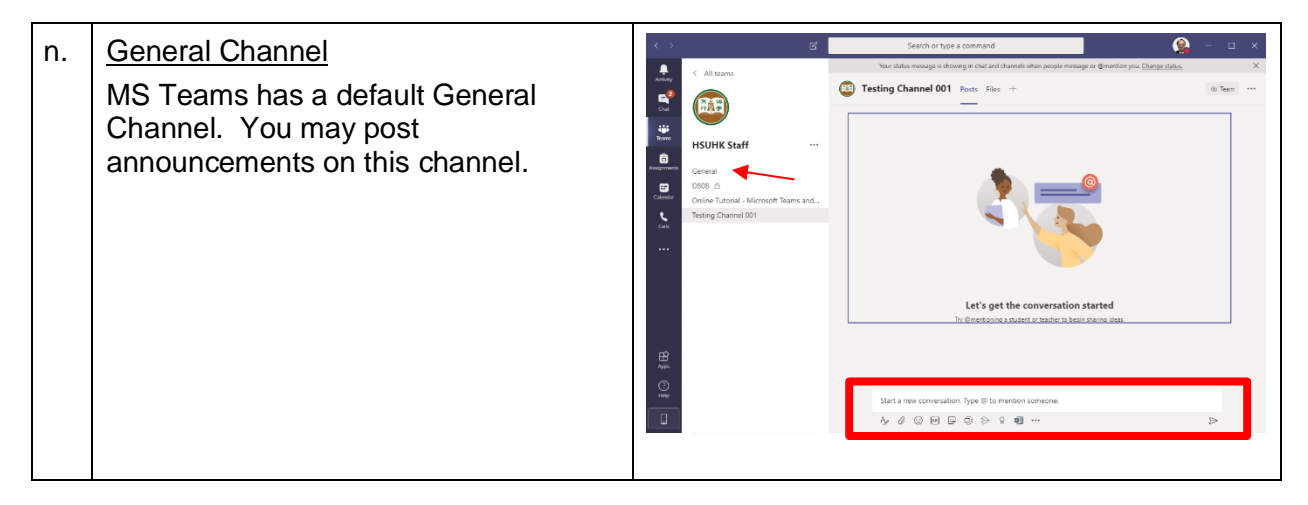

You can create more channels and assign participants to do group discussions.

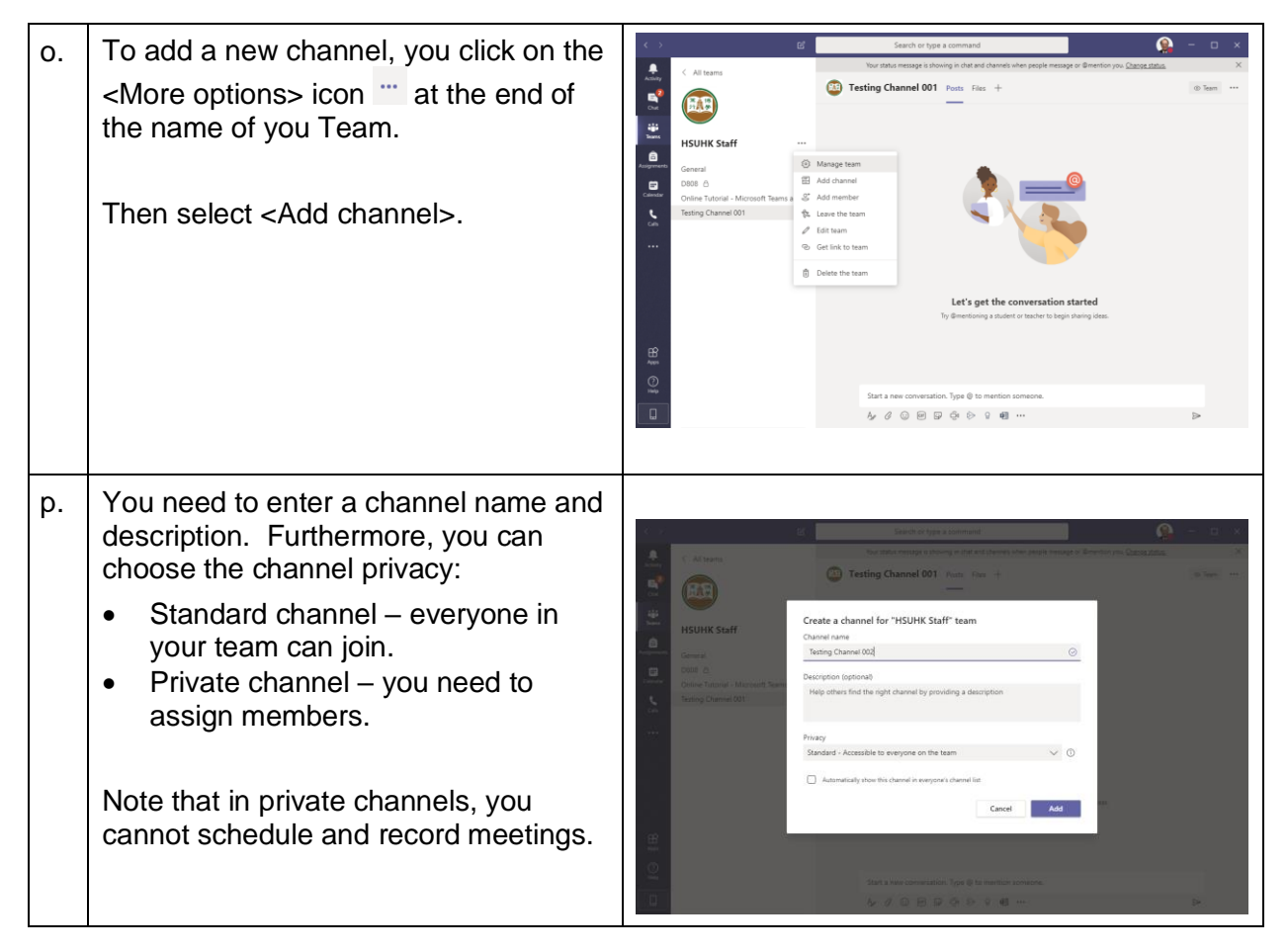

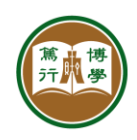

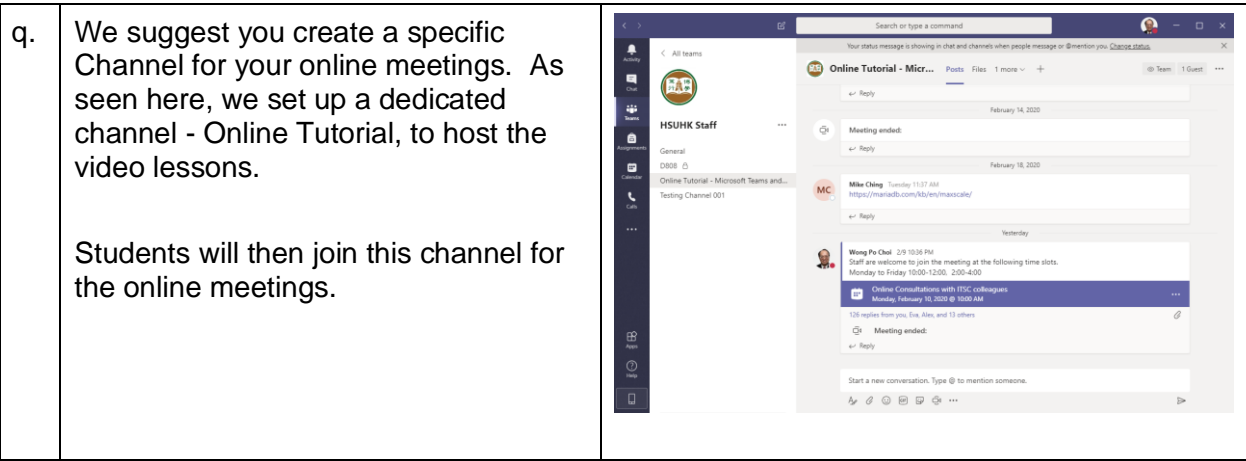

## **5. How to schedule and invite people to join a Team Meeting?**

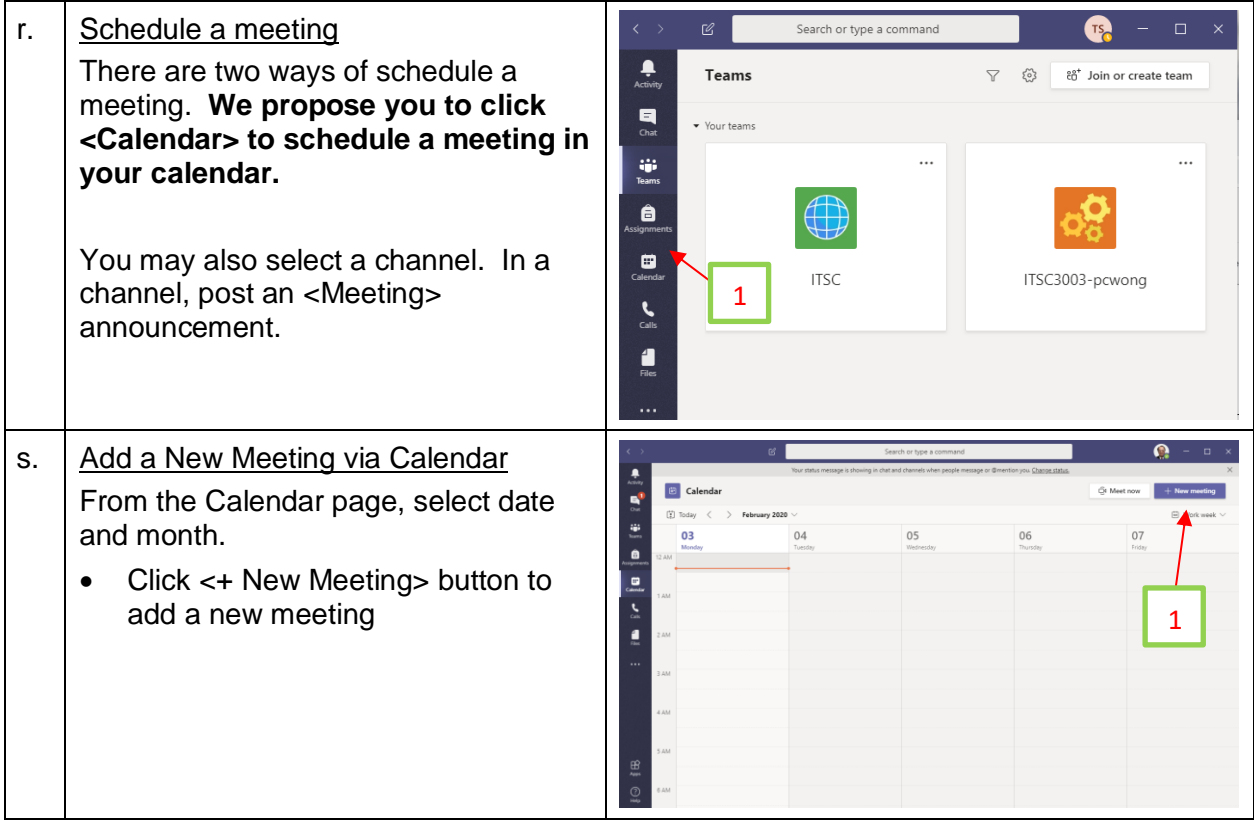

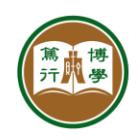

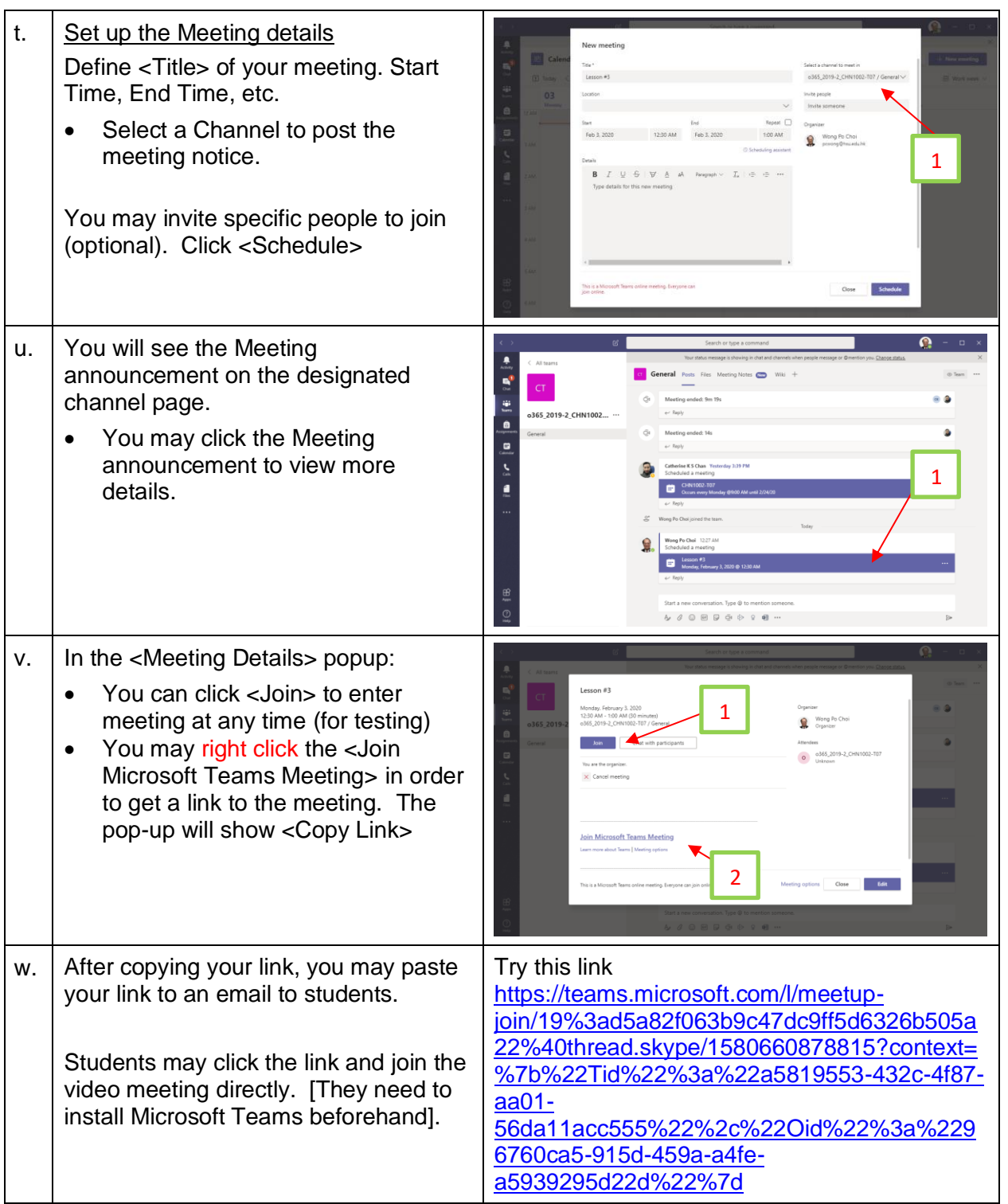

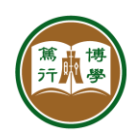

 $x.$  Alternatively, you may ask students to  $\mathbf{a}$  –  $\alpha$ ■ 【田 《尾】■ visit your Channel and click JOIN **General** Posts Files M Meeting directly. @ Manage channel o365\_2019-2\_CHN1002. **B** Get link to channe ■ いま Click the < …> icon on the Channel g,  $\blacksquare$ Page. Click to select <Get link to channel>. g.  $\bullet$   $\cdot$ Again, you can send the link to this channel to your students.  $\mathcal{S}_\mathcal{G} \otimes \mathcal{S}_\mathcal{G} \otimes \mathcal{S}_\mathcal{G} \otimes \mathcal{S}_\mathcal{G} \otimes \mathcal{S}_\mathcal{G} \otimes \mathcal{S}_\mathcal{G}$ 

## **6. How to start students to mute their microphones as attendees?**

When you have a large number of participants, you would need all participants to mute their microphones when starting the meeting. And you also don't want them to share their screen unless you authorize them to.

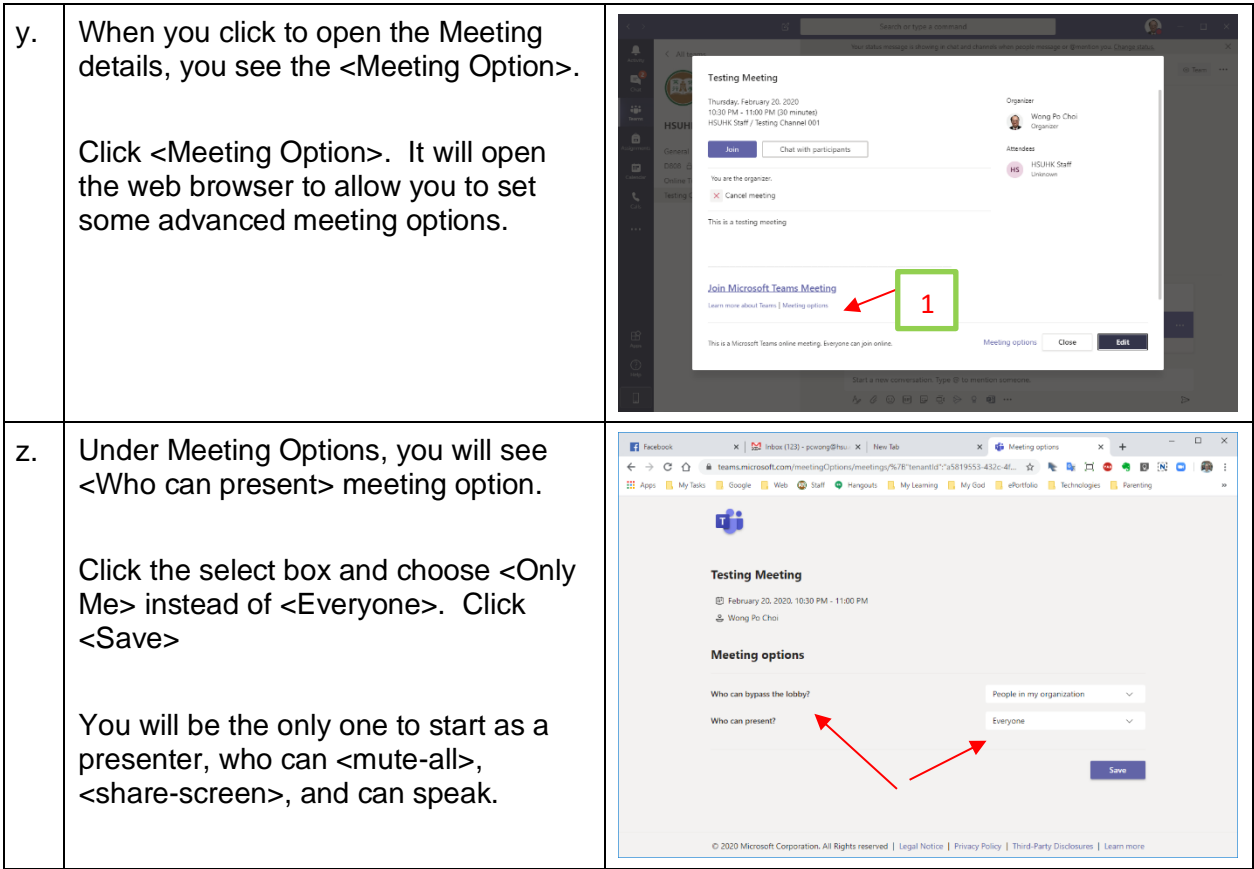

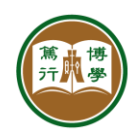

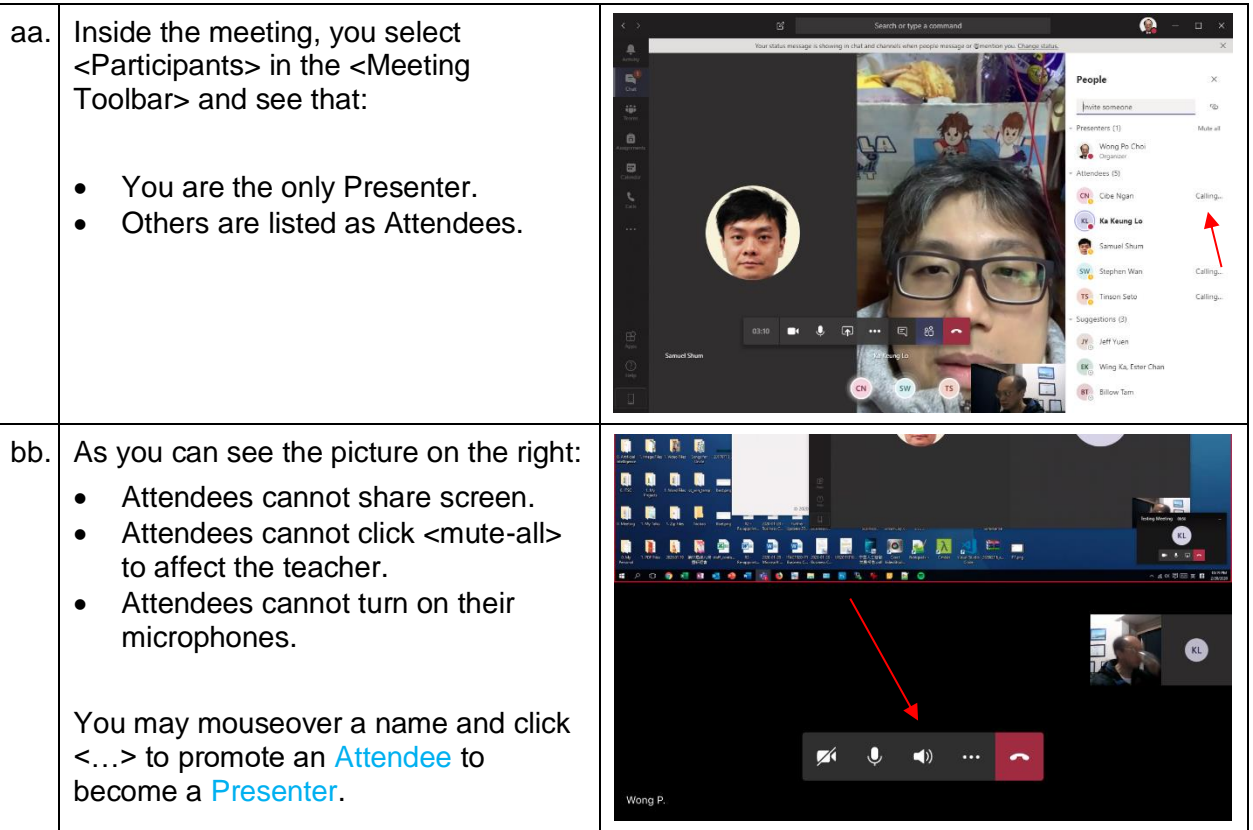

# **7. How to run a Team meeting with chat and screen sharing?**

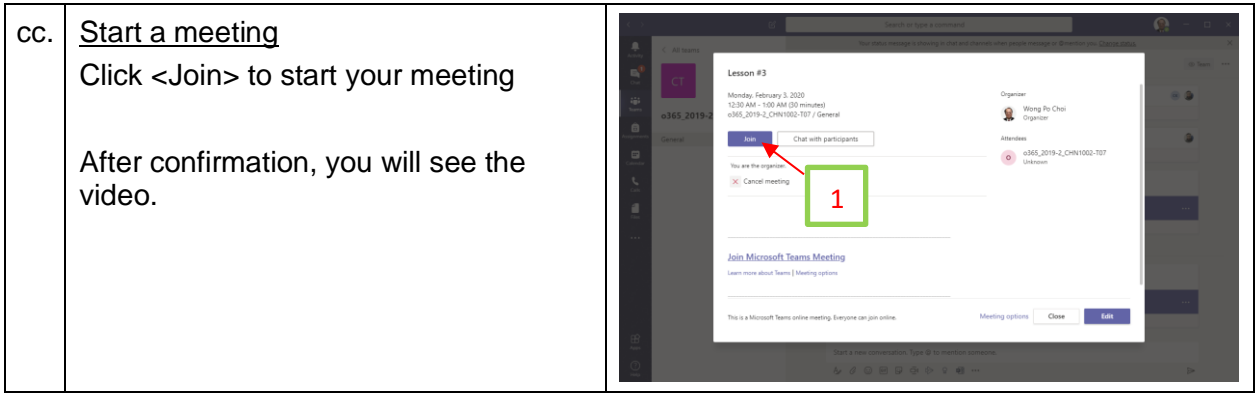

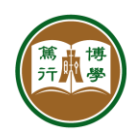

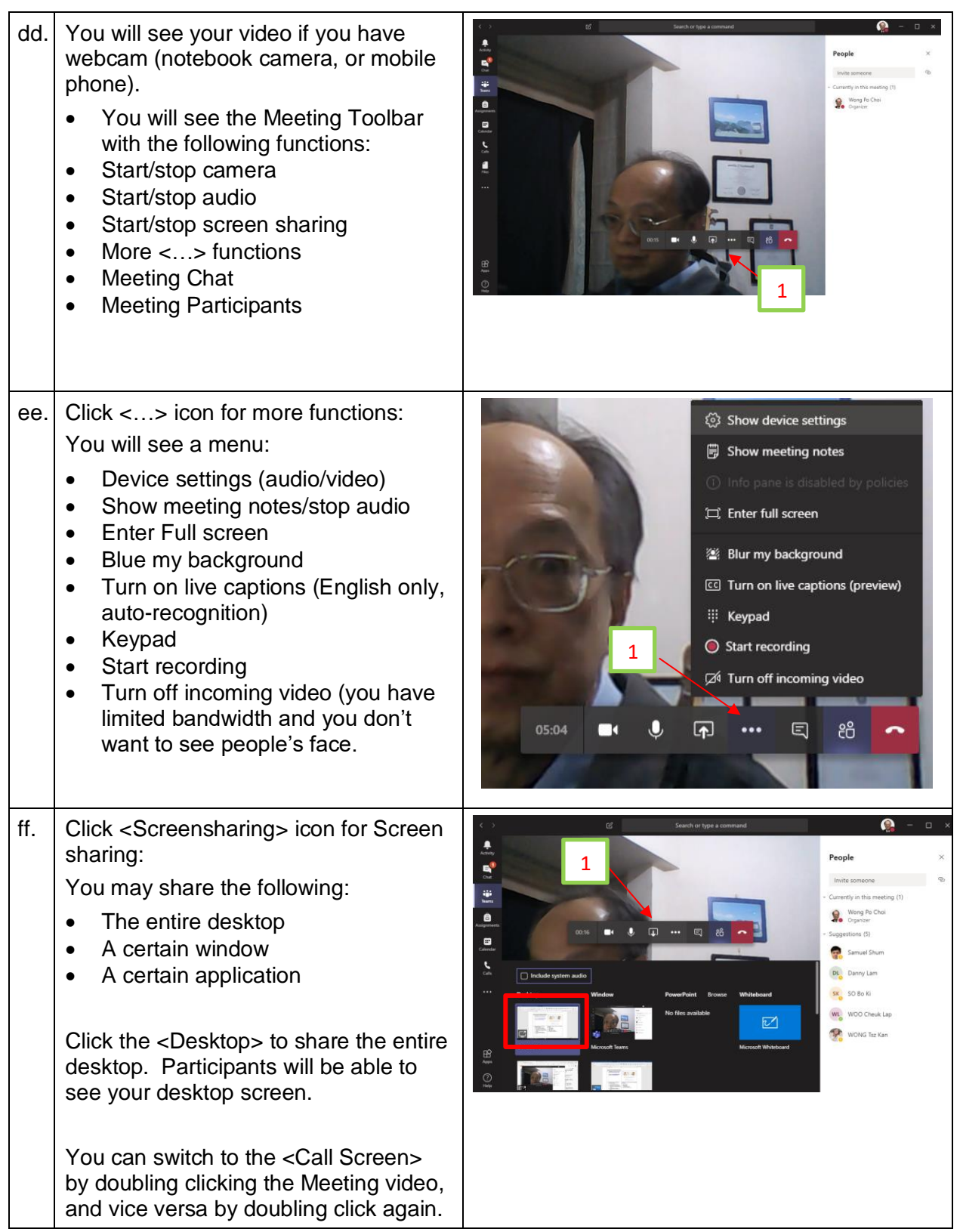

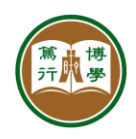

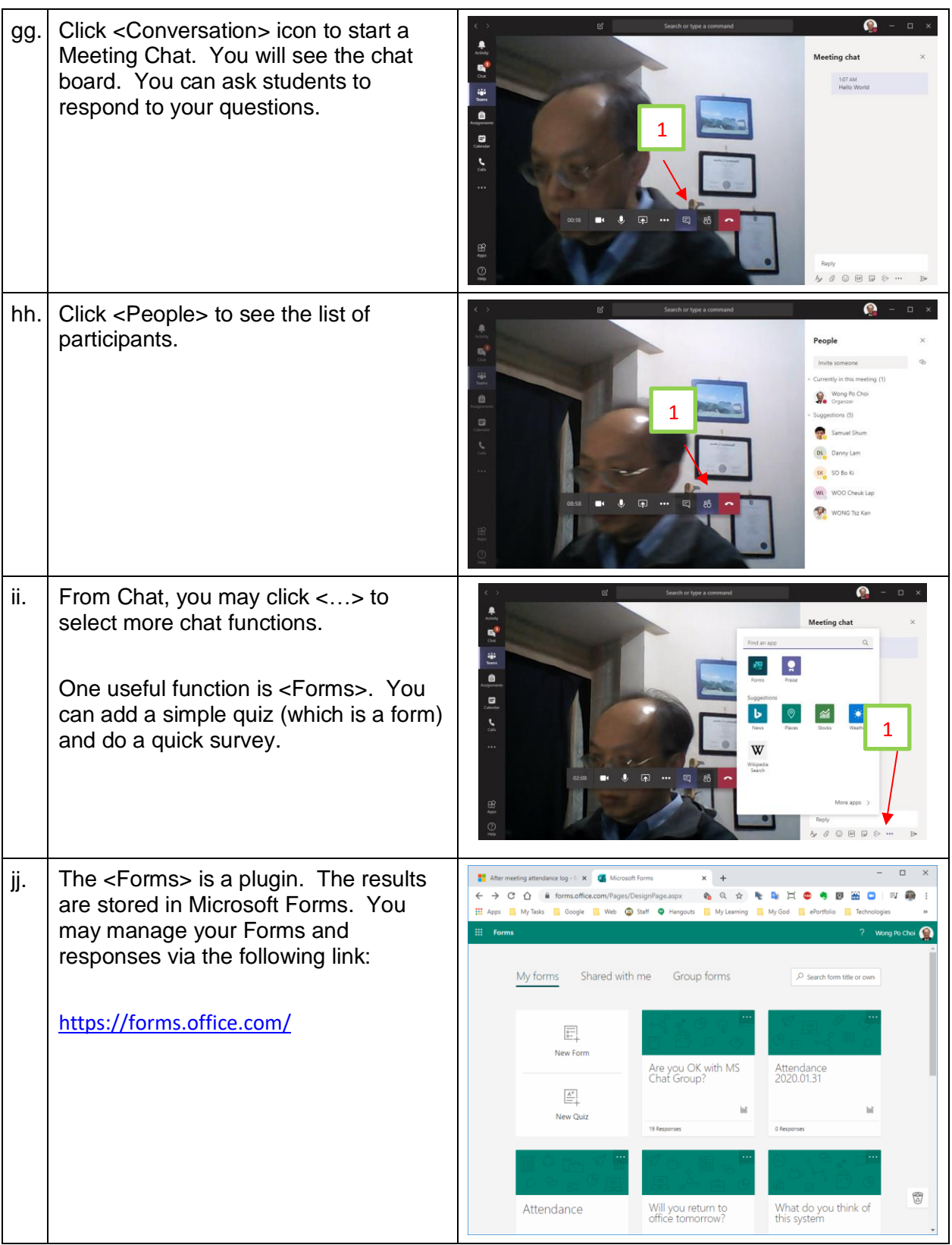

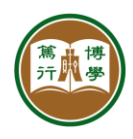

## **References**

**Microsoft Teams Tutorial: [https://www.microsoftstream.com/video/b7147a7c](https://www.microsoftstream.com/video/b7147a7c-c074-46c9-9dcd-c6791752baa9)[c074-46c9-9dcd-c6791752baa9](https://www.microsoftstream.com/video/b7147a7c-c074-46c9-9dcd-c6791752baa9)**

**Microsoft Teams training video: [https://support.office.com/en](https://support.office.com/en-us/article/microsoft-teams-videotraining-4f108e54-240b-4351-8084-b1089f0d21d7)[us/article/microsoft-teams-videotraining-4f108e54-240b-4351-8084-b1089f0d21d7](https://support.office.com/en-us/article/microsoft-teams-videotraining-4f108e54-240b-4351-8084-b1089f0d21d7)**

**Other tips and ideas:<https://support.office.com/office-training-center/Teams-tips>**

#### **References**

**Microsoft Teams training video: [https://support.office.com/en](https://support.office.com/en-us/article/microsoft-teams-videotraining-4f108e54-240b-4351-8084-b1089f0d21d7)[us/article/microsoft-teams-videotraining-4f108e54-240b-4351-8084-b1089f0d21d7](https://support.office.com/en-us/article/microsoft-teams-videotraining-4f108e54-240b-4351-8084-b1089f0d21d7)**

**Other use tips and ideas: [https://support.office.com/office-training-center/Teams](https://support.office.com/office-training-center/Teams-tips)[tips](https://support.office.com/office-training-center/Teams-tips)**